### **Anexo IV**

### Manual del usuario

## *Sistema de Prestación de Servicios de Certificación Electrónica*

**Trabajo de Fin de Grado**

**Grado en Ingeniería Informática**

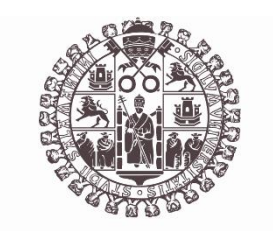

## **VNiVERSiDAD D SALAMANCA**

Autor Tomás Calderón López

Tutor/a Ángel Luis Sánchez Lázaro

### Tabla de contenido

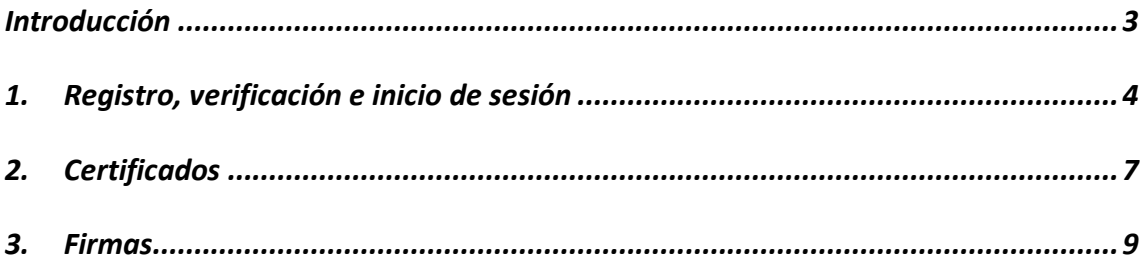

#### <span id="page-2-0"></span>**Introducción**

El propósito principal de este Manual del Usuario es brindar una guía completa y accesible para que los usuarios puedan aprovechar al máximo el portal web. A lo largo de este documento, se realizará un examen detallado de las funcionalidades disponibles, proporcionando instrucciones claras y ejemplos prácticos que permitirán a los usuarios comprender, utilizar eficazmente la plataforma y comprender la información necesaria para interactuar de manera efectiva con el sistema.

Ofrece una visión detallada de las características y capacidades de la aplicación, lo que facilita la adopción rápida y el aprovechamiento completo de sus recursos. Además, este manual también puede servir como un recurso de referencia valioso para resolver preguntas comunes y abordar desafíos que los usuarios puedan encontrar en su uso cotidiano.

#### <span id="page-3-0"></span>**1. Registro, verificación e inicio de sesión**

Nada mas entrar en la aplicación, el usuario será redirigido al índice:

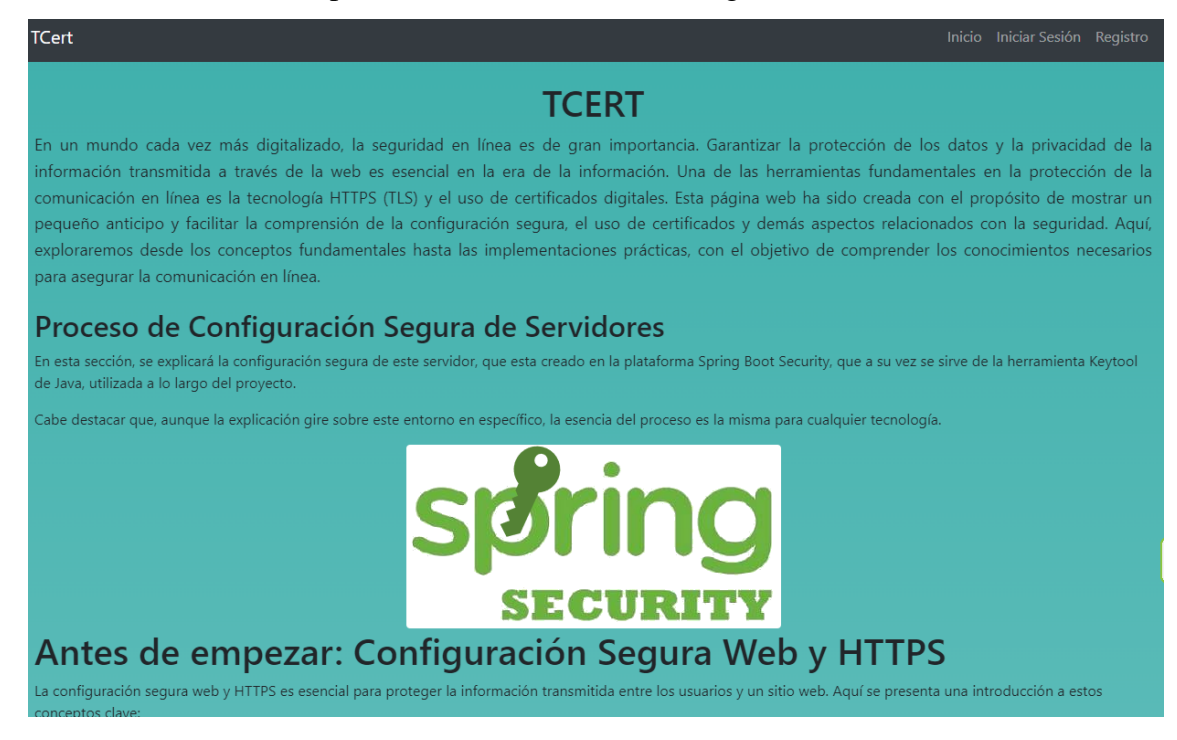

En esta pantalla de bienvenida se muestra información sobre lo que se va a encontrar en la página y sobre procesos de configuración. En la barra de navegación inicial se tienen tres opciones: Inicio, Iniciar Sesión y Registro. De momento Inicio redirigirá al inicio de sesión porque sirve para cuando el usuario se autentique con usuario, pueda ir a su página de inicio.

## Inicio Iniciar Sesión Registro

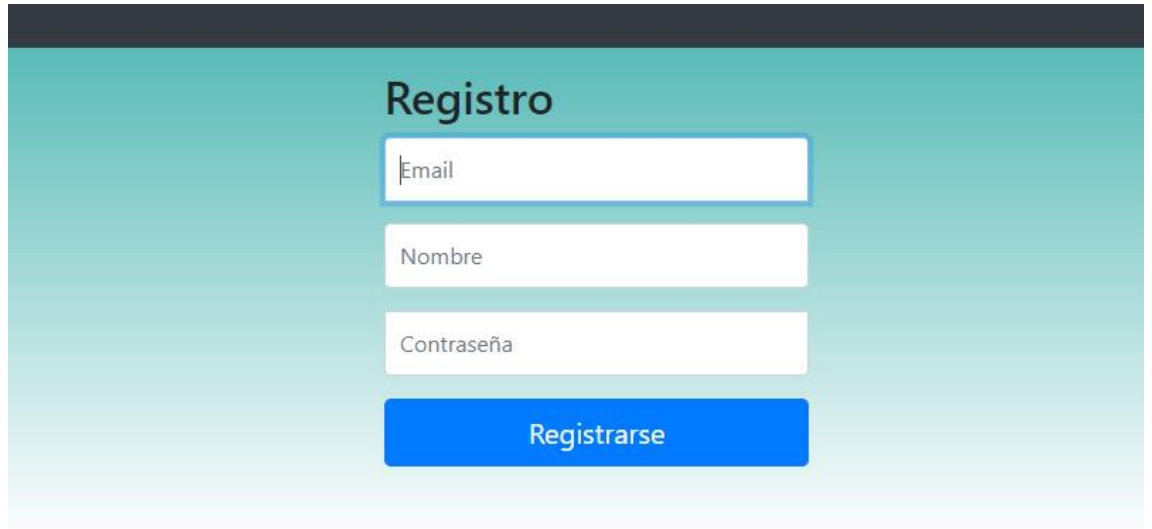

El primer paso es registrarse, introduciendo las credenciales que el usuario estime, cuando lo haya hecho, se procesará la respuesta y será redirigido al inicio de sesión, donde ya podrá autenticarse con las credenciales con las que se registró.

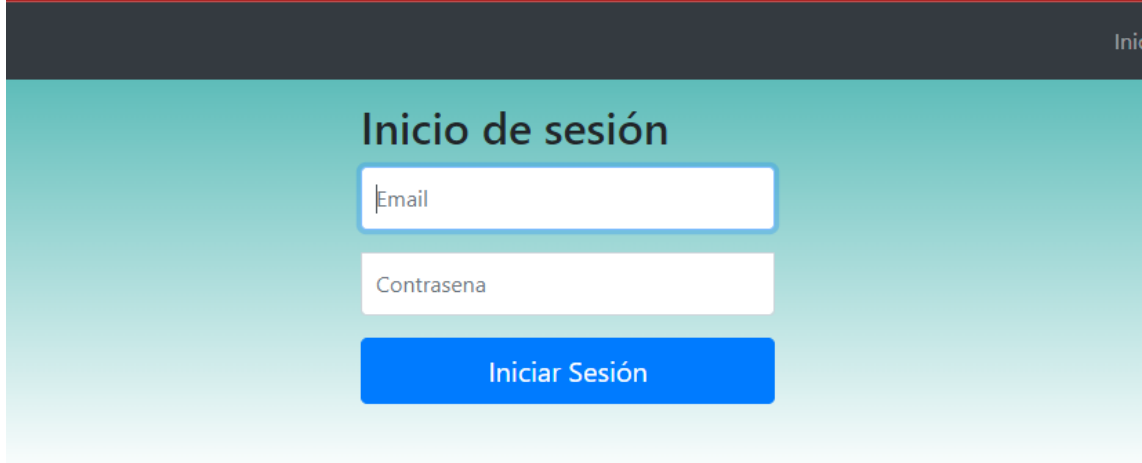

Una vez autenticado, se redirigirá al inicio de la aplicación, donde hay información sobre el cifrado pero lo importante es que se podrá ver un cambio en la navegación:

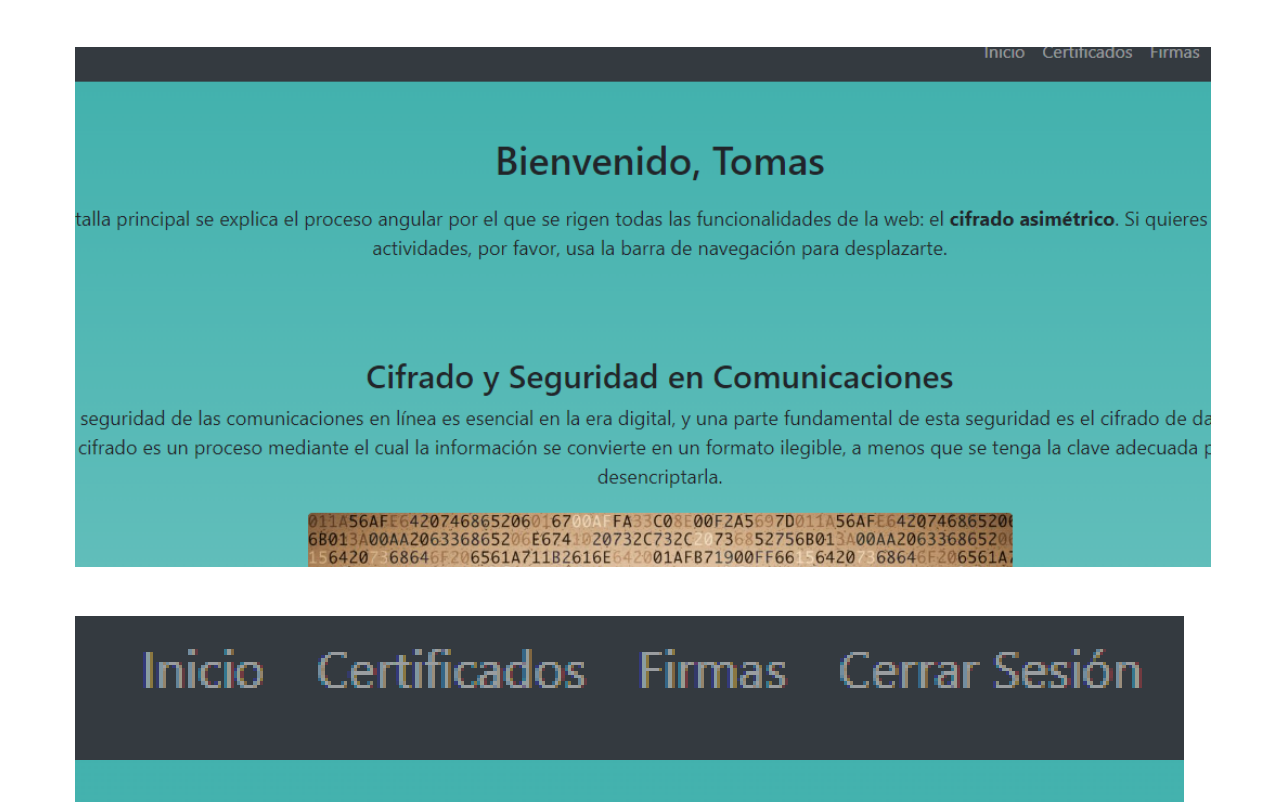

Al estar autenticado, se permiten ver las funciones de la página web, pero al intentar acceder a ellas se deniega el acceso, pues hay que verificar la cuenta antes:

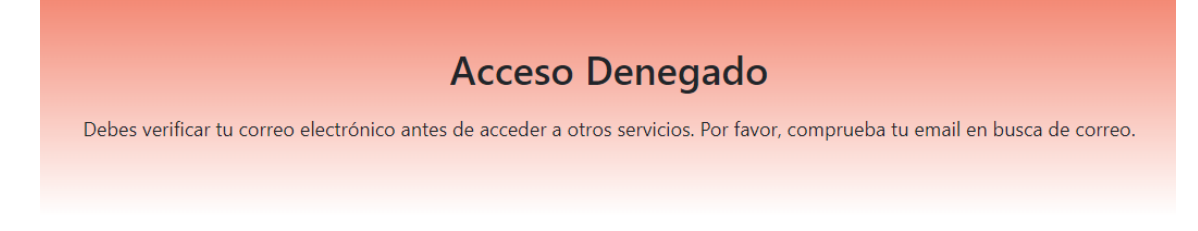

En el correo electrónico se habrá recibido un mensaje de esta índole:

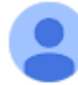

tcert-no-reply@outlook.es para mí -

### ¡Bienvenido, Tomas!

Por favor, verifique su cuenta:

https://localhost:8088/verificar?c=1b76b7c9-2fbb-46e1-989a-4d4b222ac054

¡Gracias!

Accediendo al enlace, el sistema verificará la cuenta, lo vuelve a redirigir al inicio y ahora las funciones sí están disponibles. Principalmente hay 2: Certificados y Firmas. Consultaremos primero la de certificados.

#### <span id="page-6-0"></span>**2. Certificados**

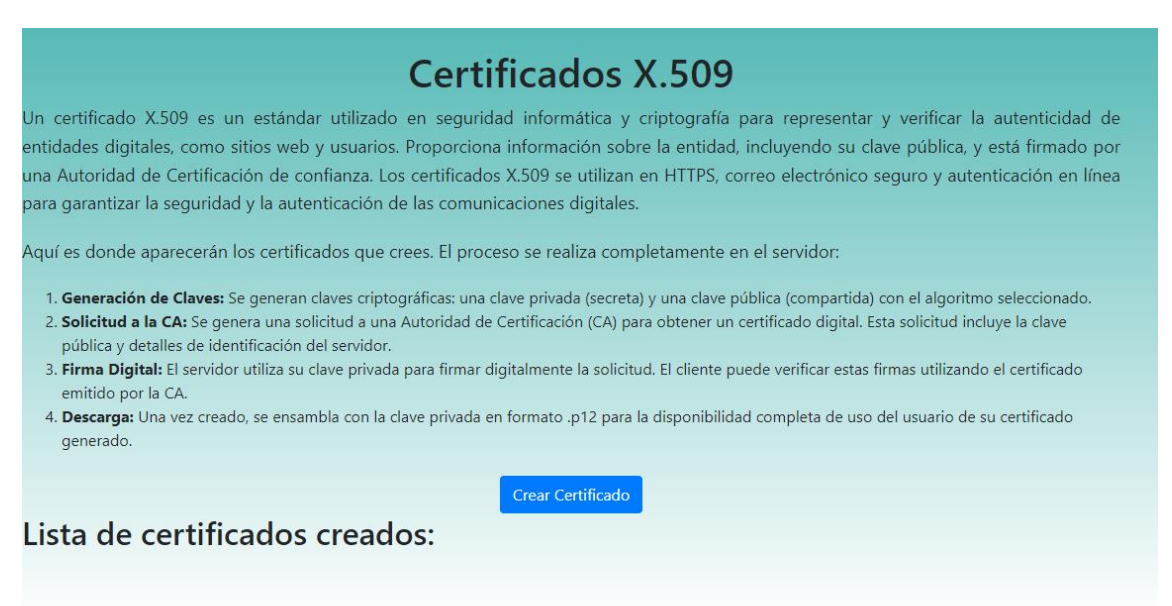

Esta página contiene información relacionada con los certificados, y abajo del todo aparecerán los certificados que cree el usuario. Al seleccionar "Crear Certificado" se redirige a la página con un formulario para personalizar el certificado, tanto los datos como el algoritmo (El CN debe ser el email, pues se utiliza para autenticarse).

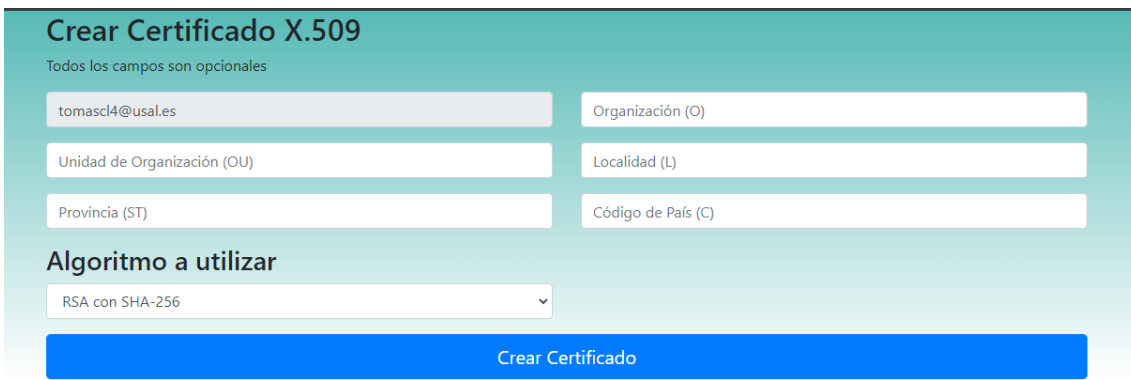

Una vez creado, se es redirijo a la página de certificados, donde aparece el certificado creado con los datos proporcionados y un enlace para descargar.

# Crear Lista de certificados creados:  $ID: n0$ Datos: C=ES, ST=CA, L=Reinosa, OU=Facultad de Ciencias, O=USAL, CN=tomascl4@usal.es Algoritmo: SHA256withRSA

Se puede probar a descargar y utilizarlo para autenticarse. Al descargarlo simplemente se instala con doble click para almacenarlo en el almacén del sistema (o en el del navegador si se utiliza Firefox), no tiene contraseña, simplemente de forma automática se seleccionan las opciones preestablecidas. Una se instala, se presiona cerrar sesión. Si el navegador no detecta el certificado, hay que reiniciarlo para que cargue de nuevo el sistema y lo detecte. En el caso de Chrome, con poner **Chrome://restart** en la barra es suficiente, y al reiniciarse ahora sí aparecerá la opción de autenticado con certificado:

#### Seleccionar un certificado

Selecciona un certificado para autenticar tu identidad en localhost:8088.

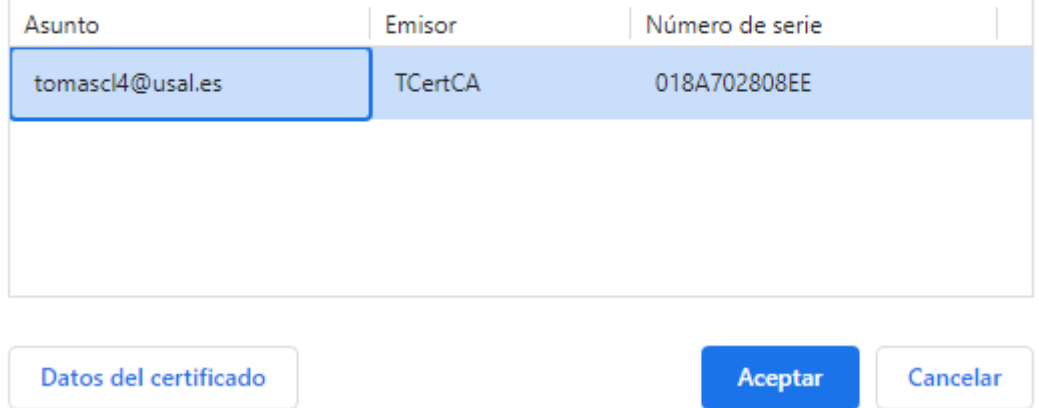

Tras seleccionar aceptar no se notará nada, pero si se presiona ahora inicio, será redirigido a la página de inicio del usuario, ya que ha sido autenticado.

ᄉ

#### <span id="page-8-0"></span>**3. Firmas**

La otra funcionalidad del sistema son la creación y verificación de firmas.

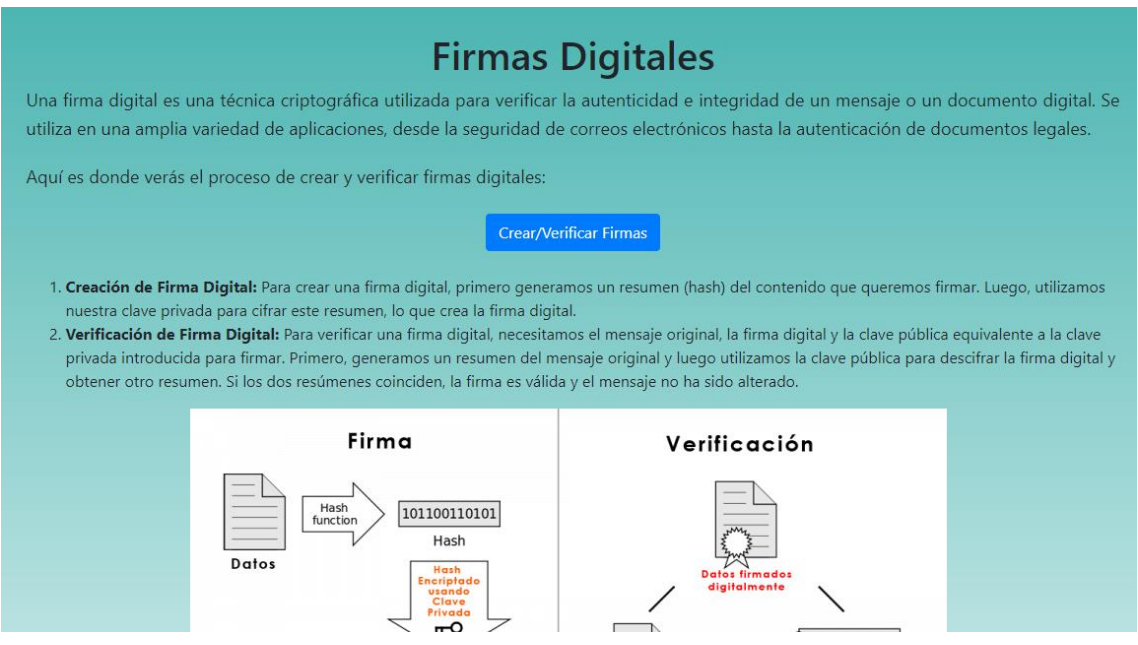

Al ir hacia firmas, se muestra una vista donde también hay una pequeña explicación sobre la creación y verificación de firmas. El botón lleva a la vista donde se realizan estas funciones nombradas.

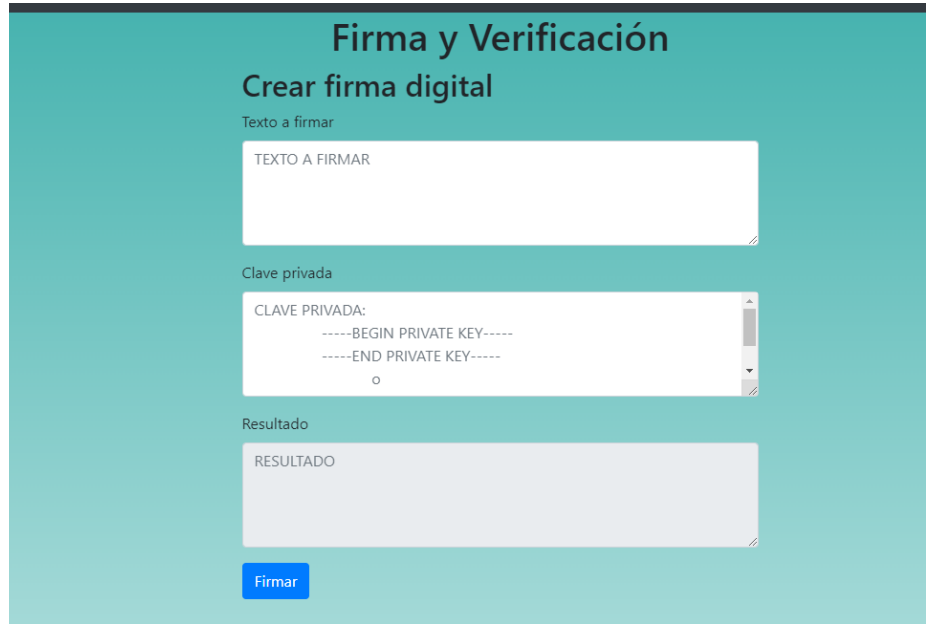

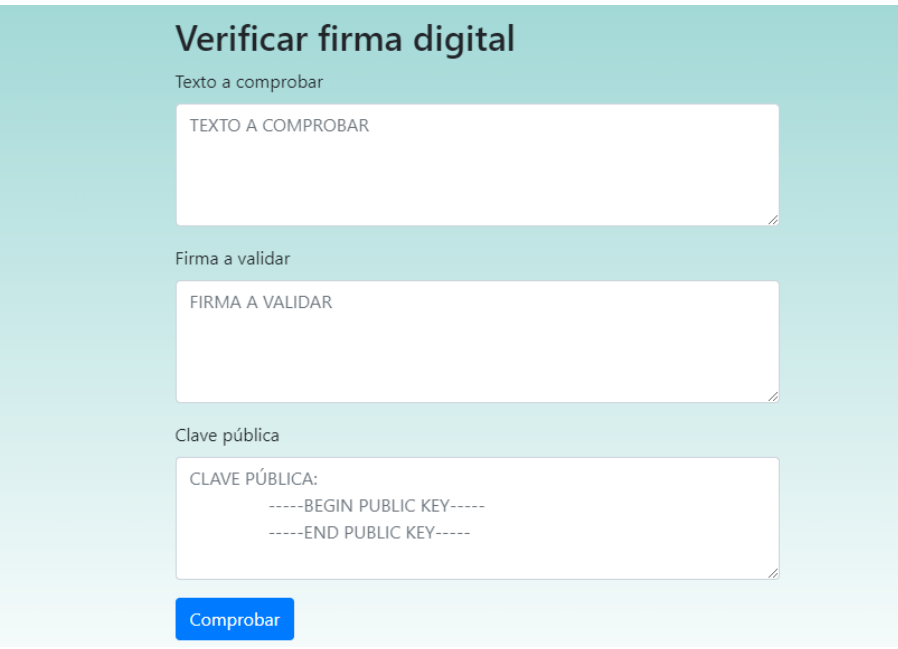

En esta vista están ambas funciones implementadas. Primero se creará una firma y después se verificará esa misma firma**.** Para acceder a un par de claves de forma rápida se puede acceder a<https://travistidwell.com/jsencrypt/demo/>

El mensaje a firmar será: ¡Hola, mundo!

Primero se introduce el mensaje y la clave privada:

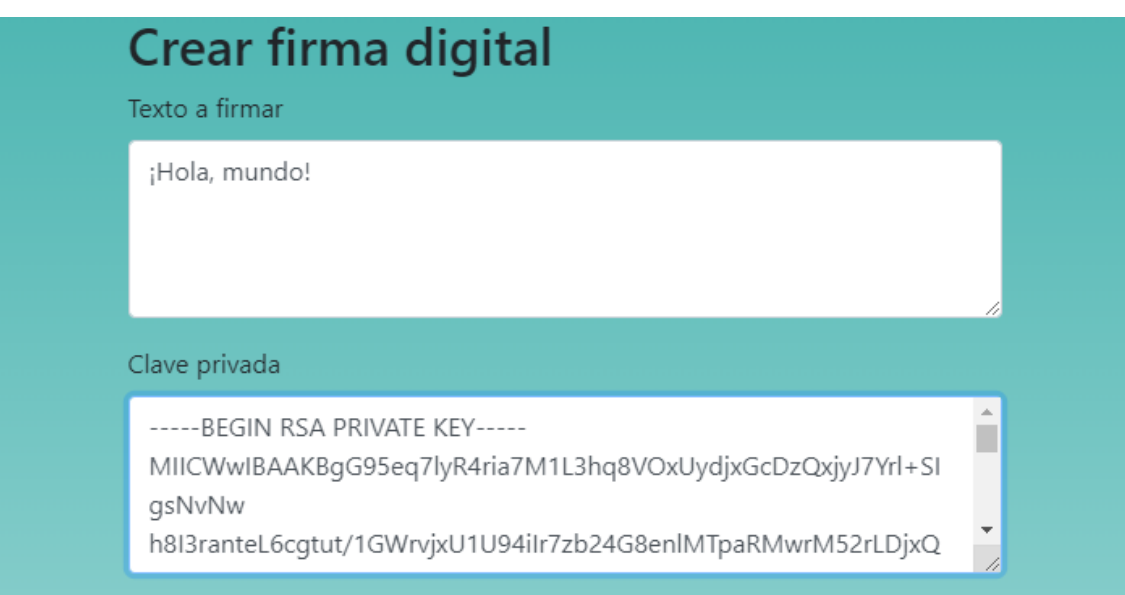

Y se firma:

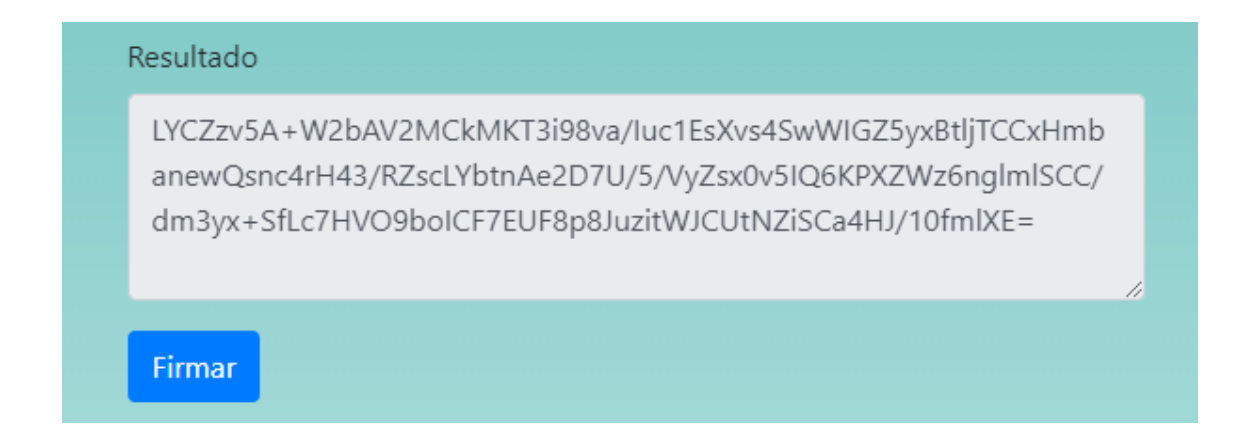

#### Ahora se comprueba la firma:

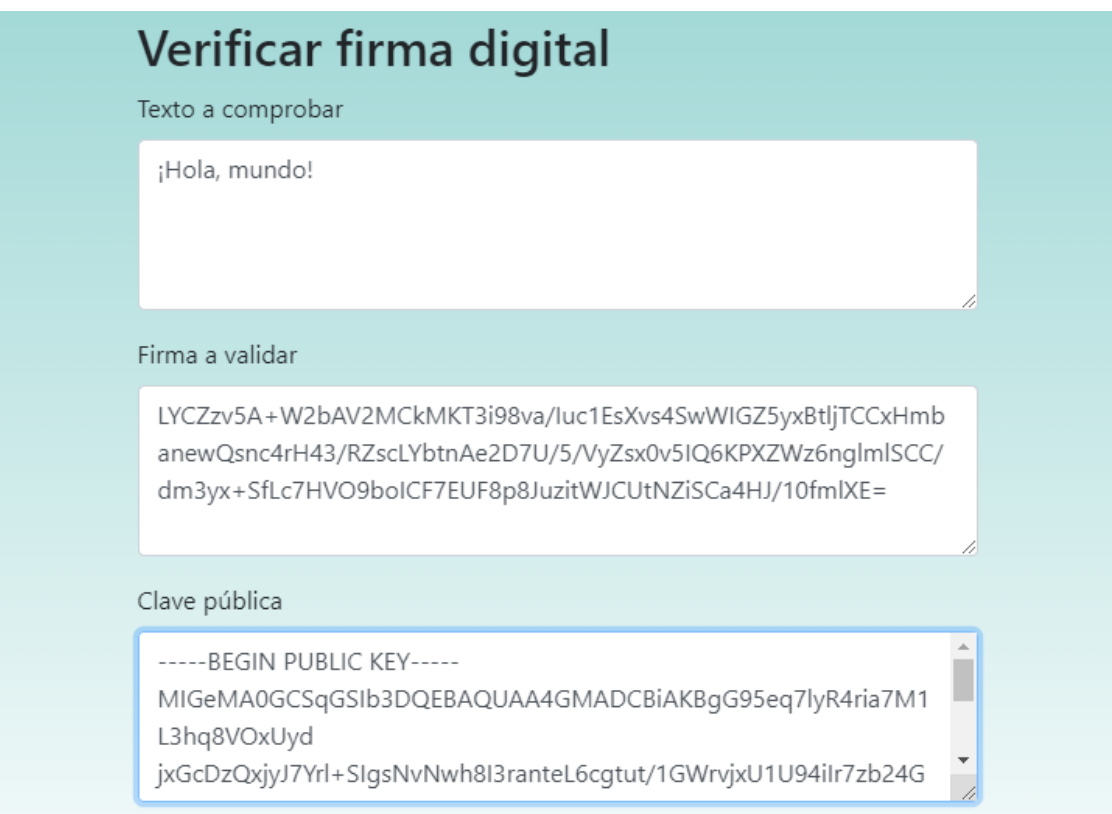

En la segunda función, tras introducir los datos y comprobar, si todo va bien, aparecerá el siguiente mensaje:

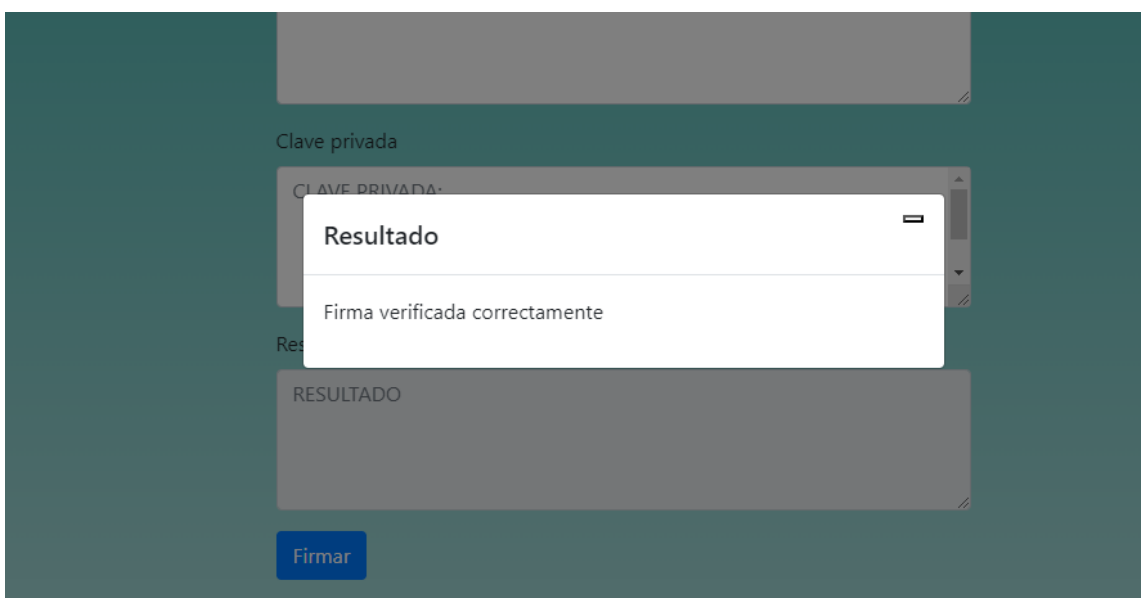

Si ha habido algún error, saldrá:

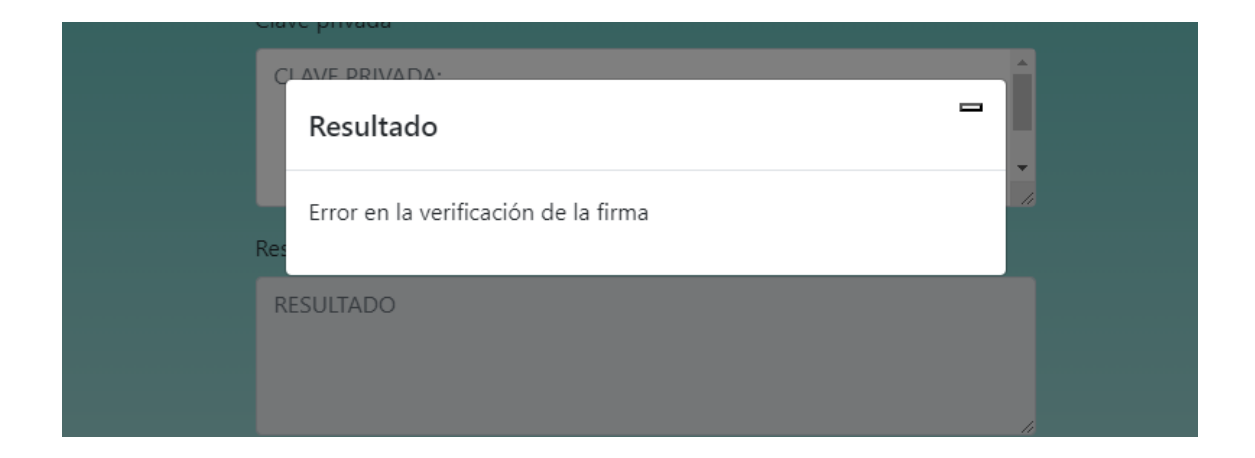

Fin del manual del usuario.